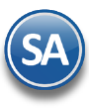

# **Instalación de SuperADMINISTRADOR en Windows Server**

# **Í n d i c e**

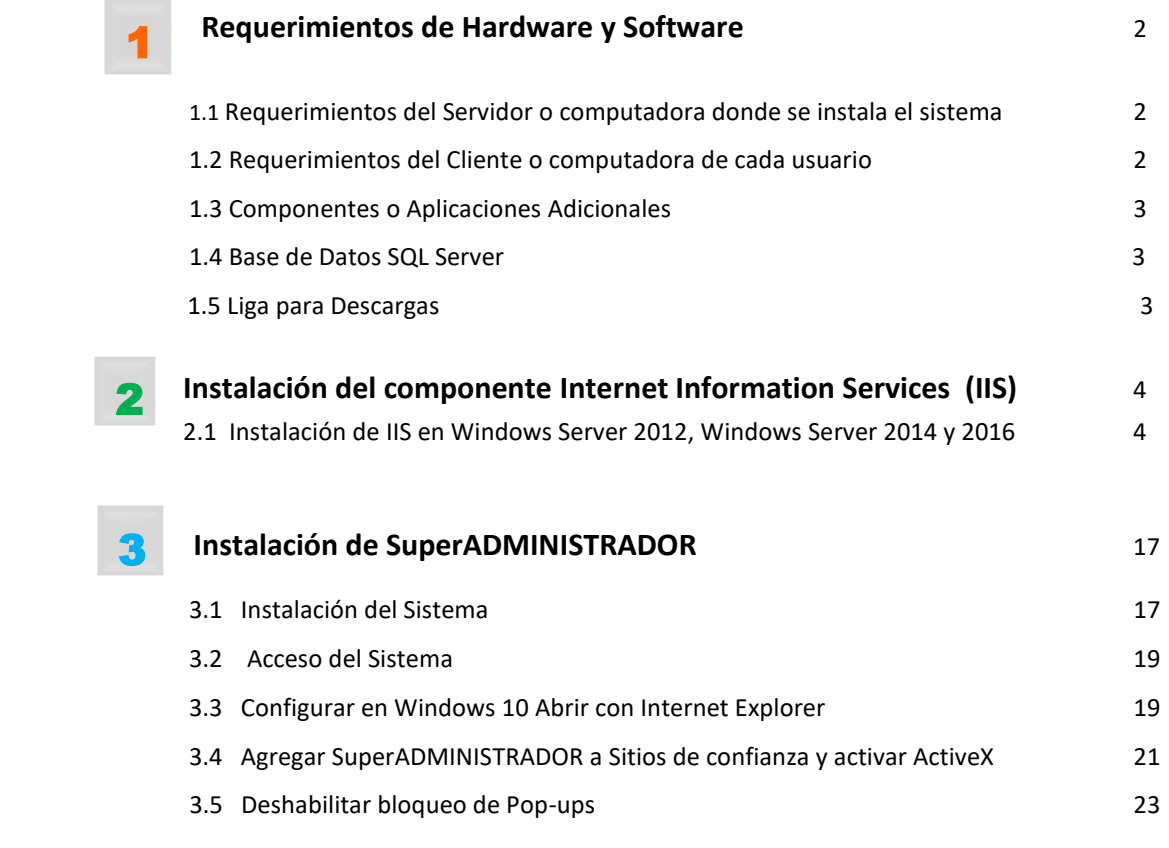

#### <span id="page-0-0"></span>**Requerimientos de Hardware y Software** 1

**Importante.** Antes de iniciar con el proceso de instalación verifique que su sistema operativo en **Configuración regional y de idioma** de Panel de control, este asignado el idioma **Español (México)** tanto en el servidor y/o equipo donde se accesa al sistema, porque otras configuraciones toman el punto (.) como si fuera una coma (,) y esto ocasiona graves errores en los cálculos del sistema.

## **1.1 Requerimientos básicos del Servidor donde se instala el sistema y la Base de Datos**

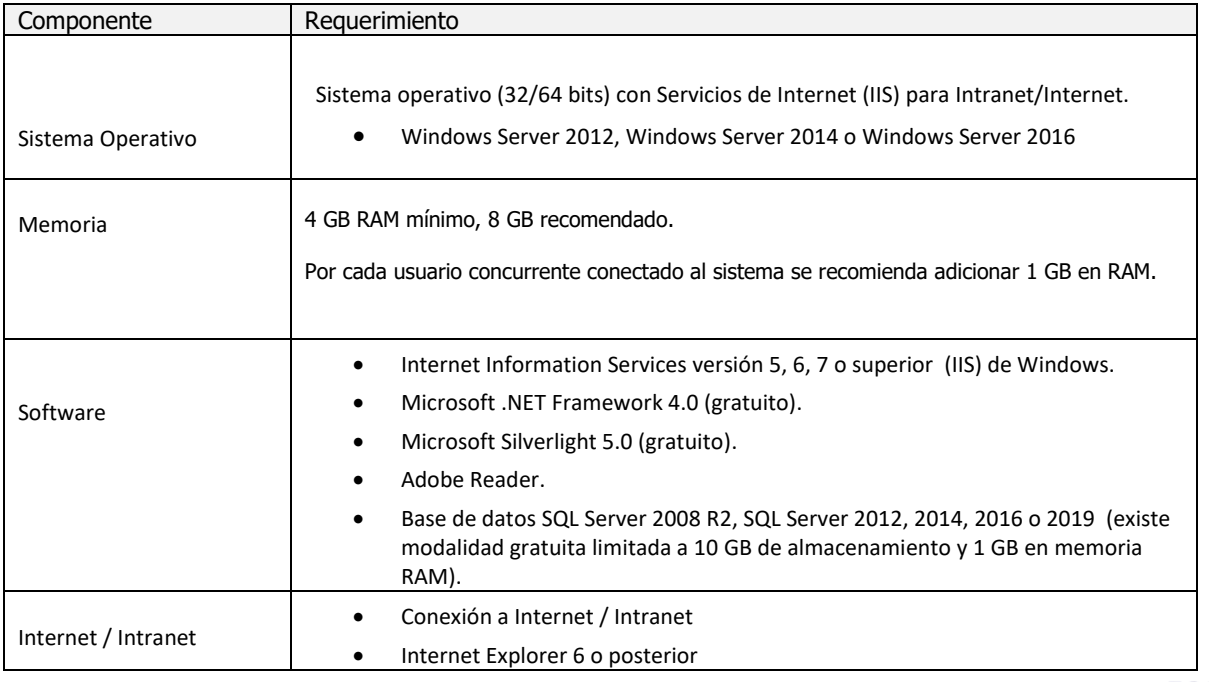

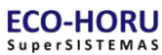

## **1.2 Requerimientos básicos del Cliente o computadora de cada Usuario**

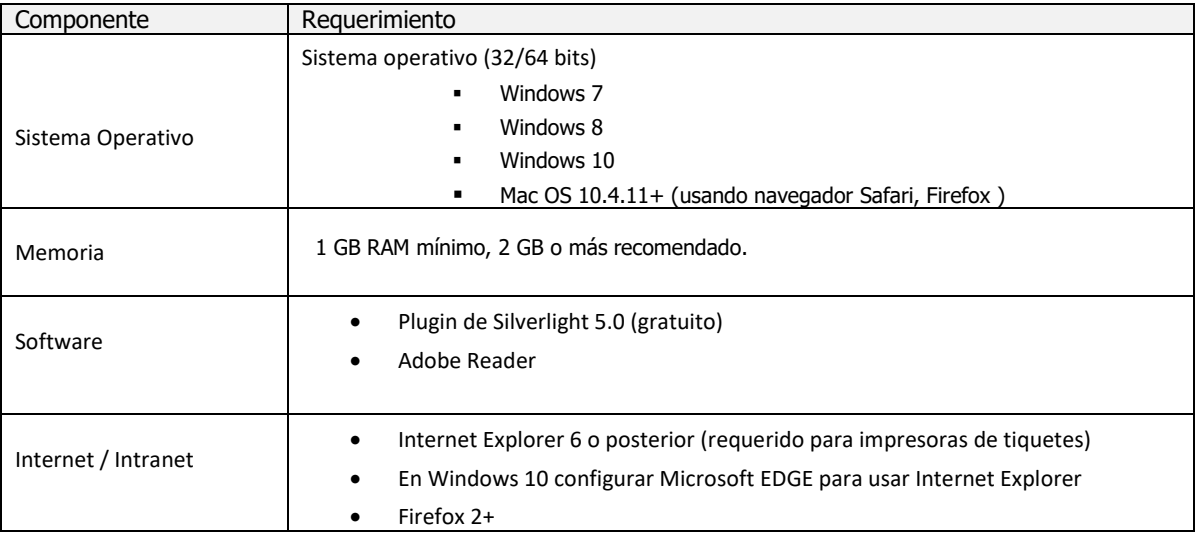

### **HOSPEDAJE INTEGRAL ECO-HORU**

Opción de contratar el Servicio Completo para trabajar de inmediato a través de Internet minimizando costos de Servidor, Windows, SQL, Instalación, Operación, Seguridad e Ingeniero de Sistemas.

## **1.3 Instalación de Componentes adicionales**

Su instalación es muy sencilla, descárguelo de la liga que se muestra, guárdelo en el Escritorio y ejecútelo como Administrador (clic derecho en el mouse). Al terminar la extracción de archivos, acepte los términos y espere a que se instale y termine correctamente.

### .NET Framework 4.0

Este es un componente indispensable para ejecutar aplicaciones o juegos en Windows y para Web. <https://www.microsoft.com/es-mx/download/details.aspx?id=17851>

### Silverlight 5.0

Es un complemento indispensable para visualizar entornos de desarrollo gráficos y otras funciones multimedia. <http://go.microsoft.com/fwlink/?linkid=149156>

### Adobe Reader (visualizar archivos PDF)

<http://get.adobe.com/es/reader/otherversions/> .

## **1.4 Base de Datos Microsoft SQL Server (Administrador de Bases de Datos)**

Microsoft SQL Server es la plataforma para la gestión de las Bases de Datos. Para su uso se adquieren licencias según el número de equipo que estén conectados. También existen versiones gratuitas que están limitadas por la capacidad de almacenamiento a 10 GB.

Abajo se indican las ligas para la descarga de SQL Server gratuitas: SQL Server Express 2008 R2 SP2 EXPRESS <https://www.microsoft.com/es-mx/download/details.aspx?id=30438>

- SQL Server Express 2012 Service Pack 2 (SP2) EXPRESS <https://www.microsoft.com/es-mx/download/details.aspx?id=43351>
- SQL Server Express 2014 Service Pack 3 (SP3) EXPRESS <https://www.microsoft.com/es-ES/download/details.aspx?id=57473>
- SQL Server Express 2016 Service Pack 2 EXPRESS <https://www.microsoft.com/es-ES/download/details.aspx?id=56840>

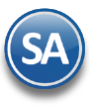

# **Instalación en Windows Server**

#### **Descargar**

Seleccionar idioma > Botón Descargar > Seleccionar SQLEXPRWT x64 ESN.exe > Siguiente > Guardar archivo.

En la página de ECO-HORU en la siguiente liga se descarga la Guía de Instalación SQL Server 2008 R2 y SQL Server 2012 Express http://www.eco-horu.com.mx/web/ARCHIVOS/SA2020/AYUDAS/GuiasProceso/InstalacionSQLServer.pdf . En esta guía se detalla como instalar SQL Server. La versión en español requiere que en el Panel de Control en Región se configure el idioma: Español (España), al terminar la instalación regresar el idioma a Español (México).

### **1.5 Ligas para descarga de archivos de Internet**

#### **.NET Framework 4.0**

<http://www.microsoft.com/downloads/details.aspx?familyid=9CFB2D51-5FF4-4491-B0E5-B386F32C0992&displaylang=es>

#### **Microsoft Silverlight 5.0**

<http://go.microsoft.com/fwlink/?linkid=149156>

#### **Internet Explorer 8**

Windows 7: ya cuenta con el Internet Explorer 8 integrado

#### Regresar

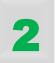

## **Instalación del componente Internet Information Services (IIS)**

### **2.1 Activar IIS en Windows Server 2012, Windows Server 2014 y Windows Server 2016**

Paso 1. Entrar a la opción **Administrador del servidor** de Windows Server 2012, Windows Server 2014 o Windows Server 2016 . Haga clic en **Administrar** y seleccione el submenú **Agregar roles y características**.

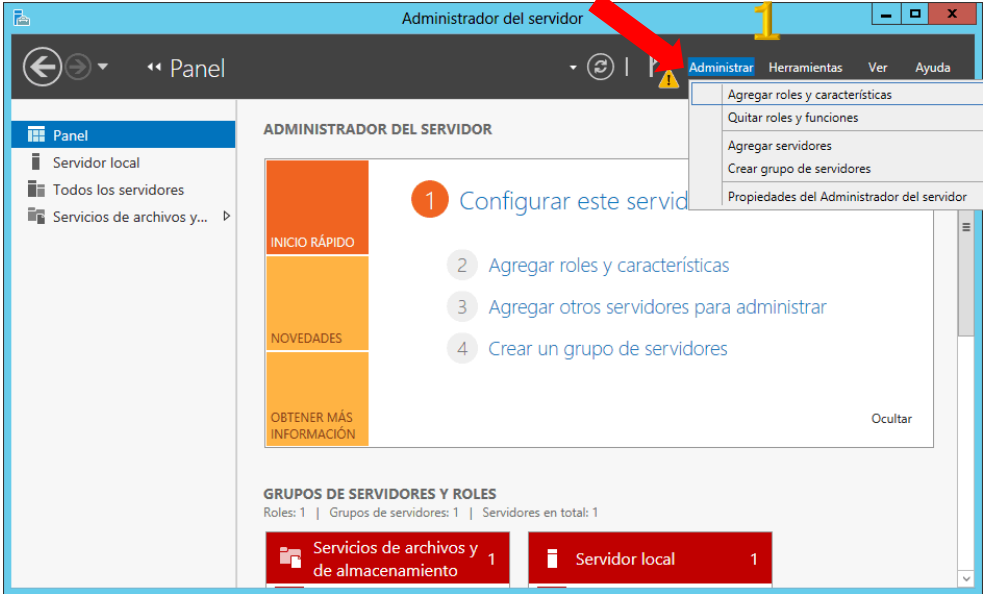

Paso 2. En la pantalla Antes de Comenzar se muestran las tareas que tiene que haber sido completadas. Dar clic en **Siguiente**.

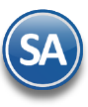

# Instalación en **Windows Server**

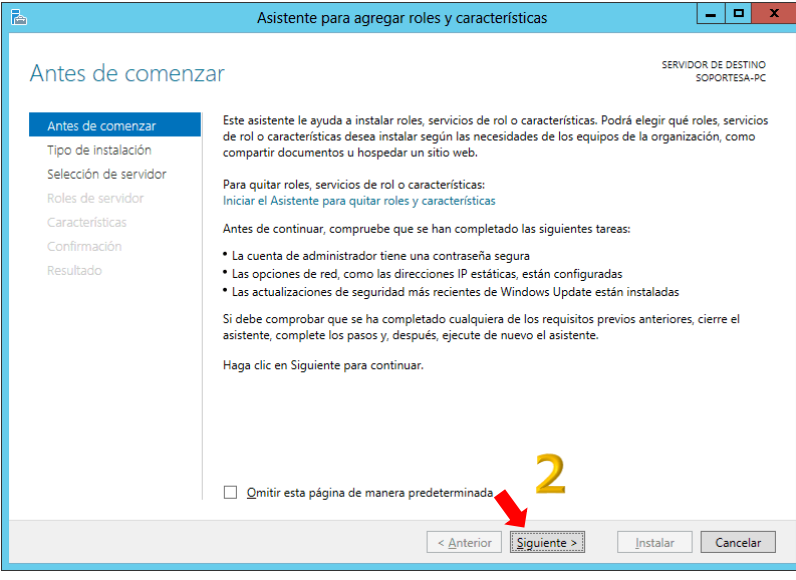

Paso 3. Predefinido la Instalación Basada en características. Dar clic en **Siguiente**.

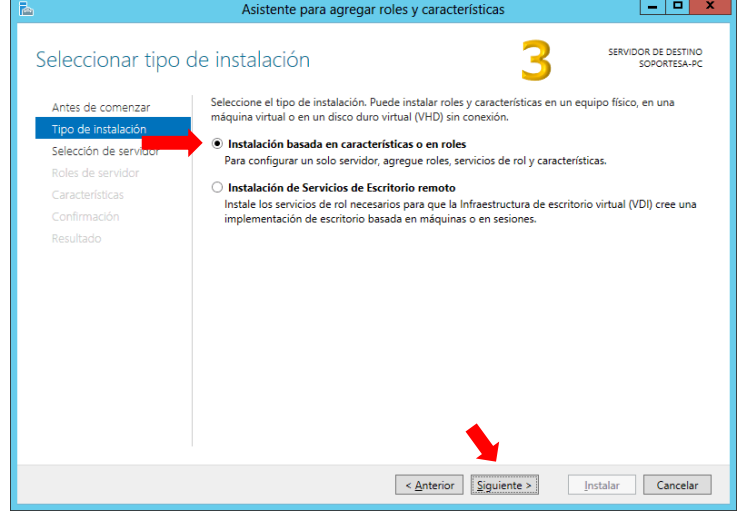

Paso 4. Seleccionar el nombre del Servidor y dar clic en **Siguiente**.

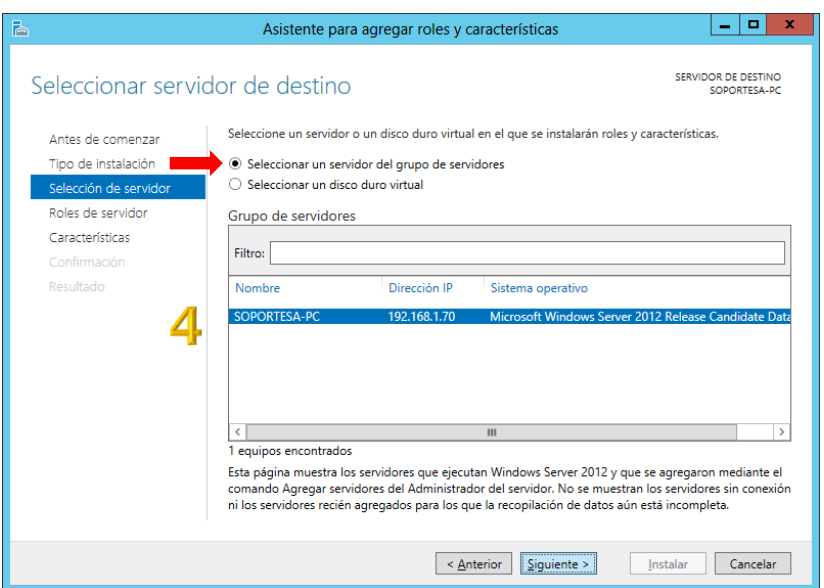

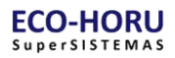

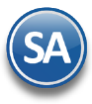

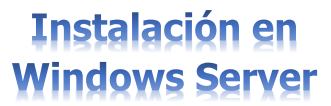

Paso 5. En el apartado **Roles** seleccionar el registro **Servidor web (IIS)**, haga clic en **Siguiente**.

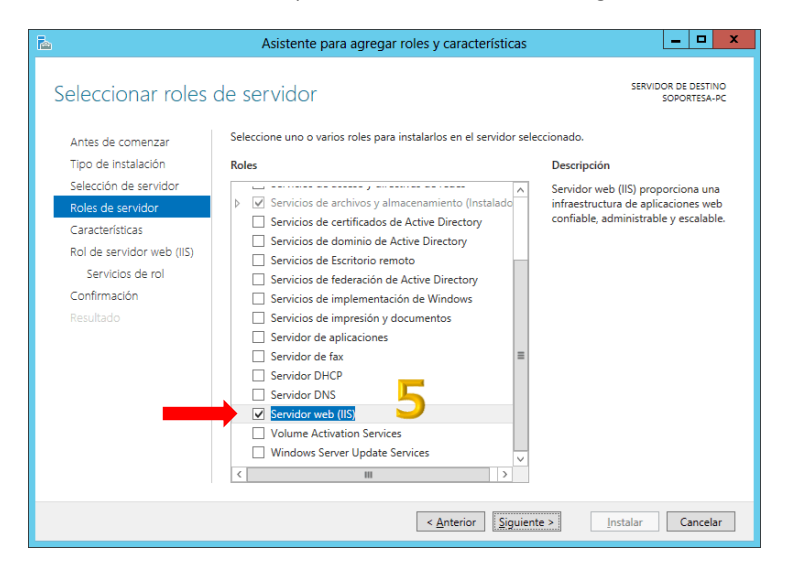

Paso 6. Windows presenta la siguiente pantalla al activar la opción de Servidor web (IIS). Seleccionar Agregar características.

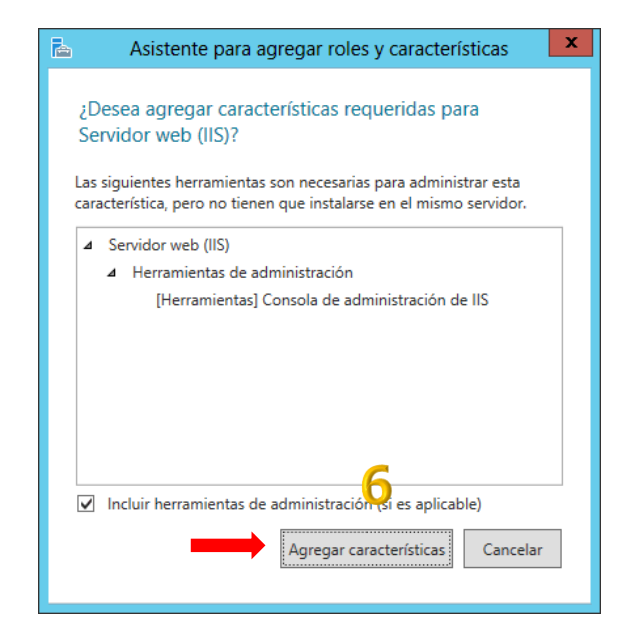

Paso 7. En la pantalla de Seleccionar características dar clic en **Siguiente**.

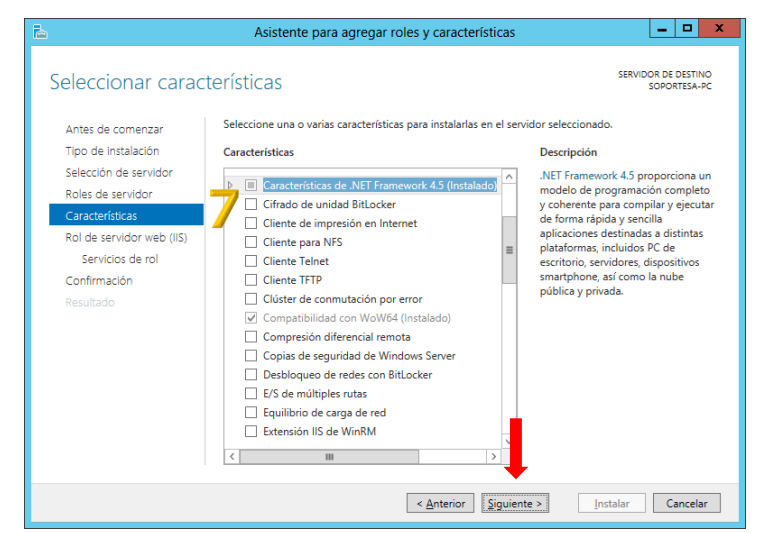

Paso 8. Se muestra la siguiente pantalla descriptiva del Rol de servidor web (IIS) dar clic en **Siguiente**.

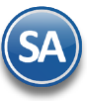

# **Instalación en Windows Server**

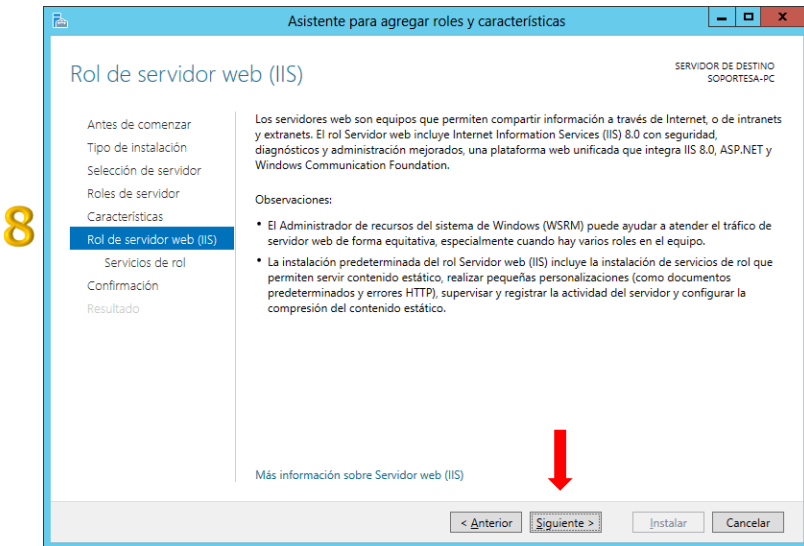

Paso 9. En el apartado **Servicios de rol** localizar la opción **Servidor web** y activar todos los registros subsecuentes. Dar clic en **Siguiente**.

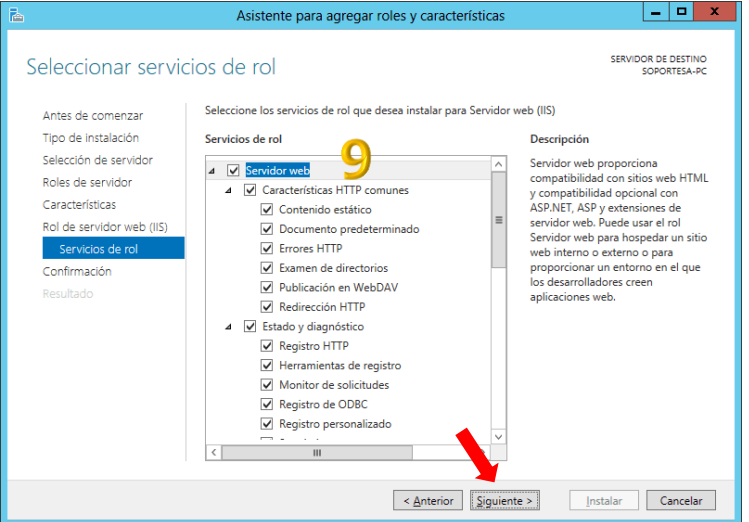

Paso 10. Se muestra la pantalla de Confirmar selecciones, dar clic en **Instalar.**

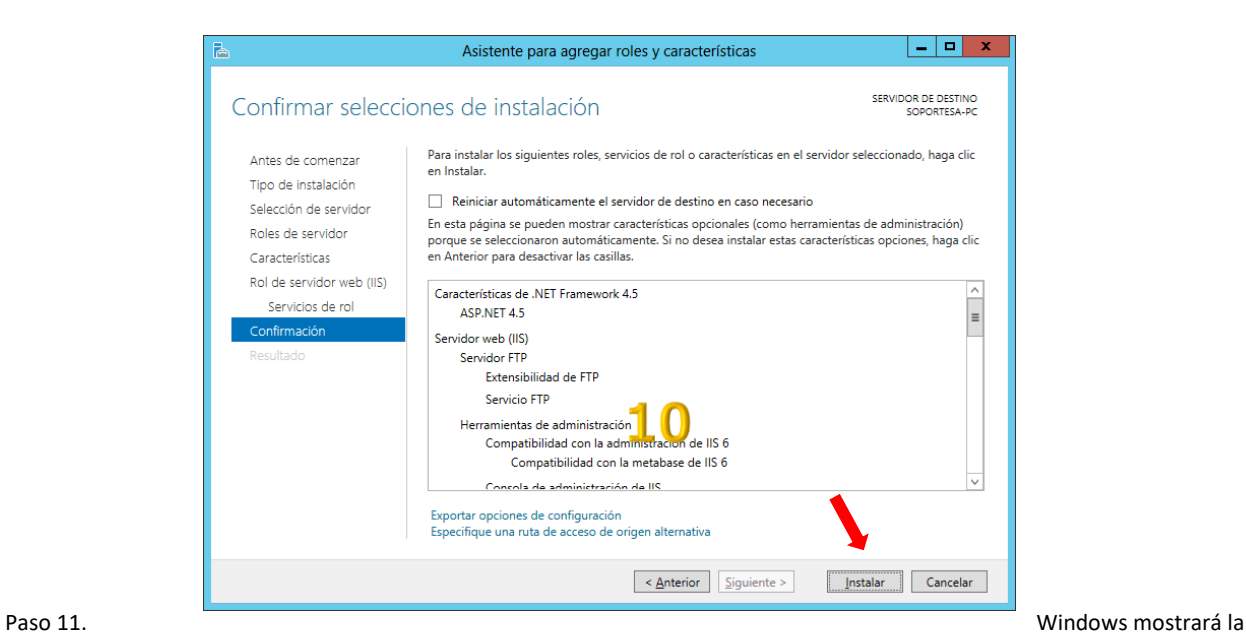

barra de avance de instalación, al terminar la instalación dar clic en Cerrar para finalizar.

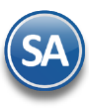

# **Instalación en Windows Server**

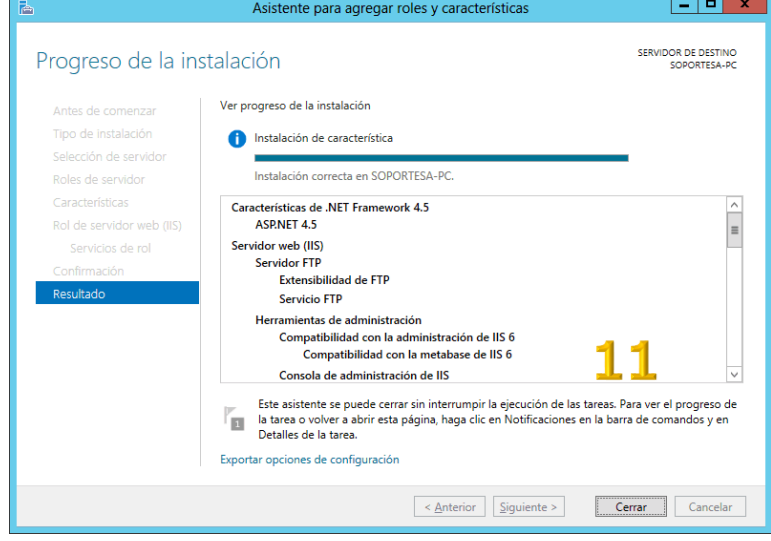

**Regresar** 

3

# **Instalación de SuperADMINISTRADOR en el Servidor**

## **3.1 Instalación del Sistema en el Servidor**

Paso 1. Descargar d[e http://www.Eco-Horu.com.mx](http://www.eco-horu.com.mx/) el archivo de instalación SuperADMINISTRADOR xxxx.exe, donde xxxx es el año de la versión, ejemplo [SuperADMINISTRADOR 2020.exe,](http://www.eco-horu.com.mx/web/DescActSA2020.asp) y ejecutarlo como Administrador con lo cual después de unos segundos aparecerá la pantalla de Bienvenida. Hacer clic en Siguiente.

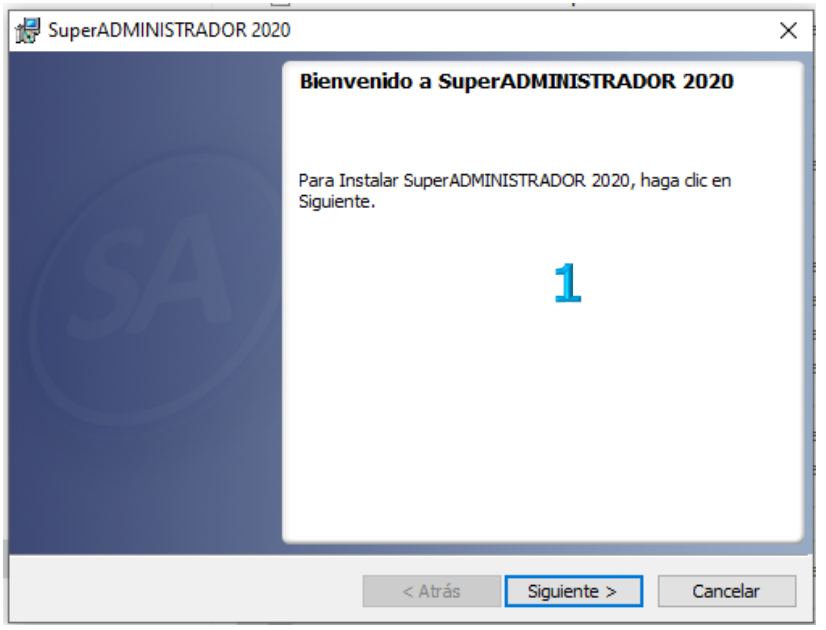

Paso 2. Se muestra predefinido el Tipo de Instalación Normal. Dar clic en Siguiente.

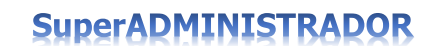

Ė

# **Instalación en Windows Server**

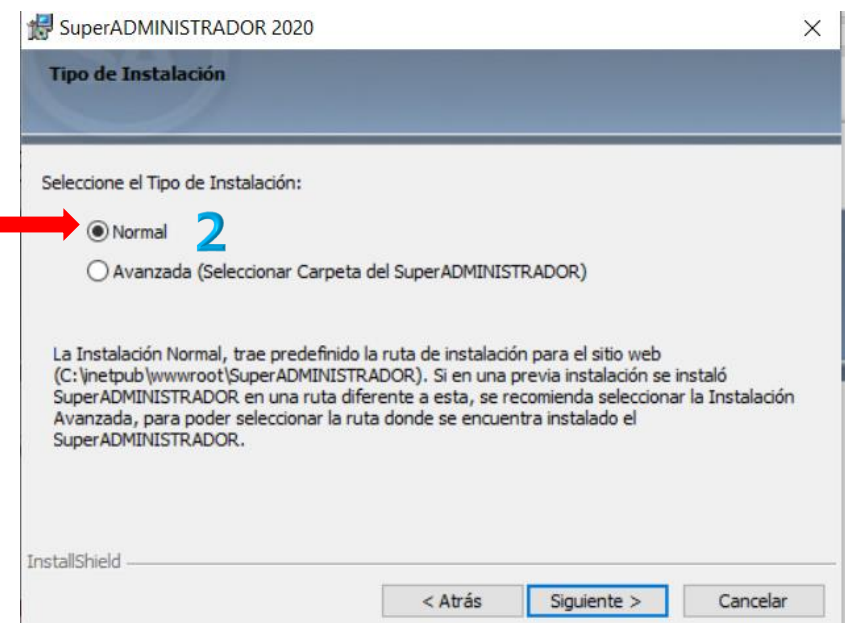

**Paso 3.** Seleccionar el botón **Instalar** para empezar con el proceso de instalación y muestre la barra de avance.

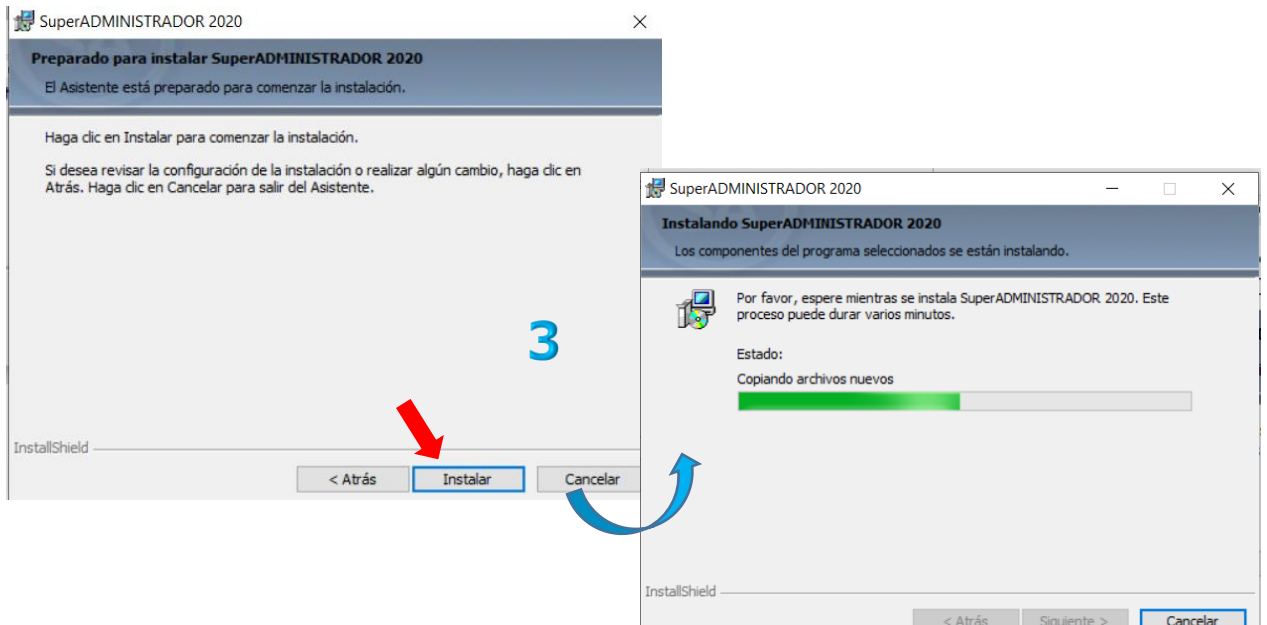

**Paso 4.** Por último, se muestra la pantalla de fin de instalación, para terminar dar clic en el botón **Finalizar**.

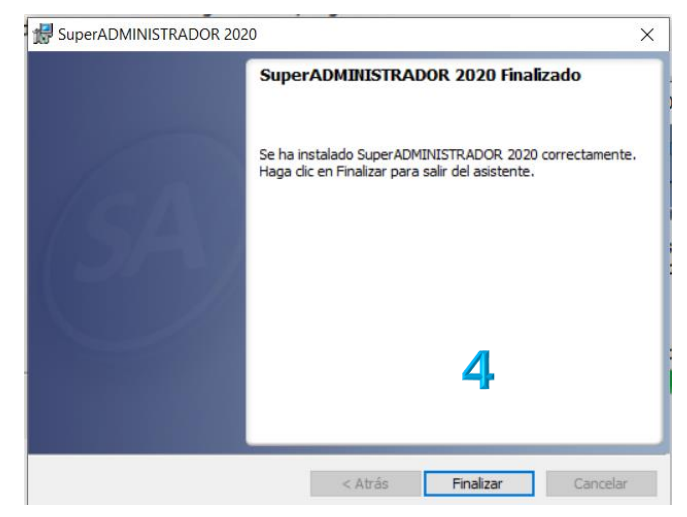

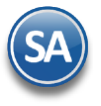

**Paso 5.** Una vez terminada la instalación:

Abrir Internet Explorer y proporcione la siguiente URL para entrar a SuperADMINISTRADOR: <http://localhost:1500/SuperADMINISTRADOR/default.aspx>

El sistema operativo Windows 10 trae un nuevo navegador Microsoft EDGE que no incluye a SilverLigth, por lo que para visualizar SuperADMINISTRADOR hay que configurar que el navegador sea Internet Explorer.

### **Regresar**

### <span id="page-8-0"></span>**3.2 Acceso al Sistema en Intranet/Internet**

Una vez terminada la instalación de SuperADMINISTRADOR en el Servidor, el siguiente paso es entrar a cada una de las estaciones de trabajo (Cliente) para crearles la liga de acceso al Servidor.

Verifique que se hayan cumplido los requerimientos del punto 1.2 para el Cliente / Computadora del Usuario:

- ✓ En el Panel de Control de Windows que la configuración de Región tenga el idioma "Español (México).
	- ✓ Estar instalado el plugin de SilverLigth 5.0

Paso 1. Ejecute Internet Explorer y en la barra de dirección digite la dirección web:

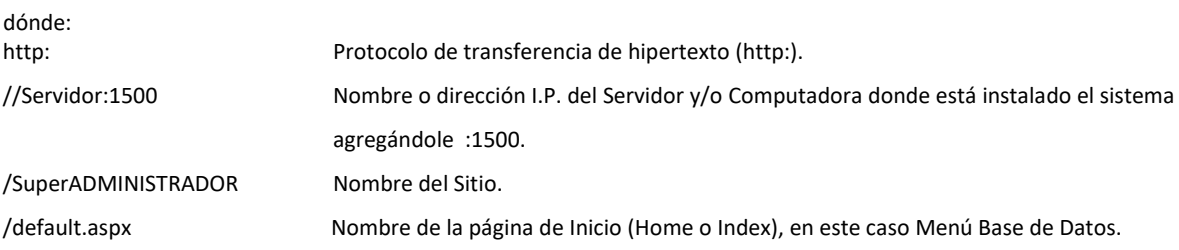

Paso 2. Una vez que se entra a la dirección de Intranet de SuperADMINISTRADOR, agregar el Sitio a los Favoritos haciendo clic en el menú Favoritos de Internet Explorer y seleccionar la opción Agregar a Favoritos.

Realizar el mismo proceso en todos los equipos que se conectaran al Sistema vía Intranet/Internet.

Nota.

Para entrar al sistema desde una estación de trabajo al Servidor de SuperADMINISTRADOR, no es necesario instalar el sistema en la estación de trabajo.

### **3.3 Configurar Abrir con Internet Explorer en Windows 10**

El sistema operativo Windows 10 trae un nuevo navegador Microsoft EDGE que no incluye a SilverLigth , para que funcione SuperADMINISTRADOR se tiene que configurar EDGE para que use el navegador Internet Explorer.

**En Windows 10** al dar doble clic en el acceso directo, el sistema se visualiza con el navegador Microsoft EDGE, presentando la siguiente imagen:

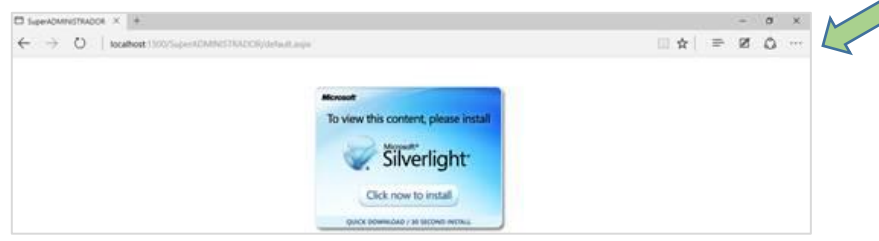

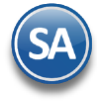

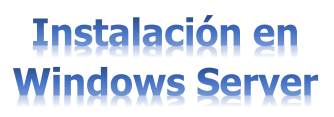

Para configurar Microsoft EDGE para que abra el sistema con Internet Explorer, para ello hacer clic en vigor y seleccione la opción Abrir con Internet Explorer, como se muestra a continuación:

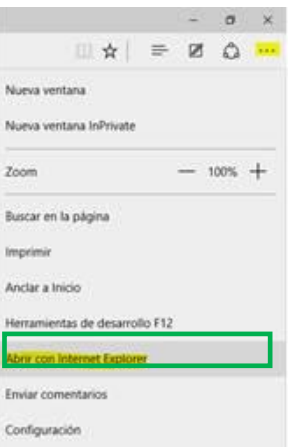

Para predeterminar que SuperADMINISTRADOR sea abierto con Internet Explorer, localizar el acceso directo que crea la instalación, hacer clic derecho y seleccionar la opción Propiedades..

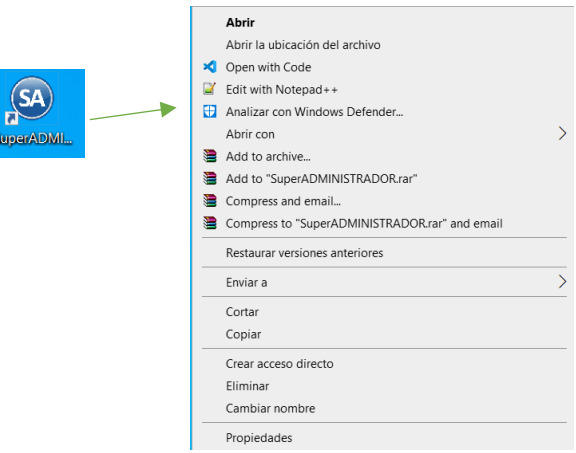

En la pestaña Generales hacer clic en el botón Cambiar

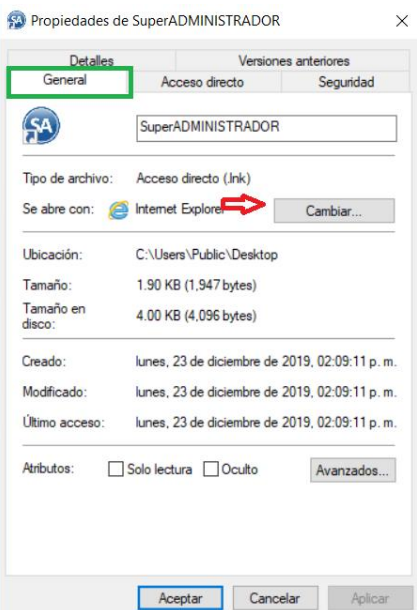

×.

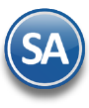

# **Instalación en Windows Server**

En el apartado Otras opciones, seleccione la opción Internet Explorer y hacer clic en el botón Aceptar.

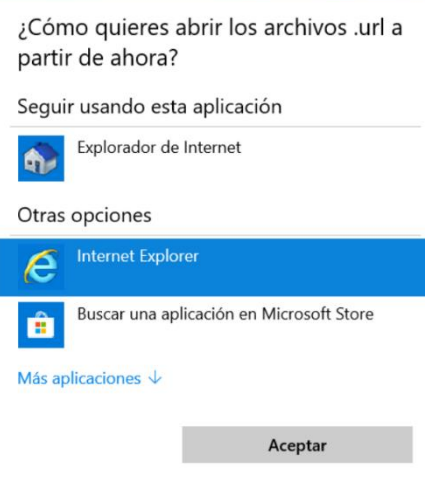

Hacer clic en Aplicar y Aceptar, hasta salir de las Propiedades de Internet Explorer.

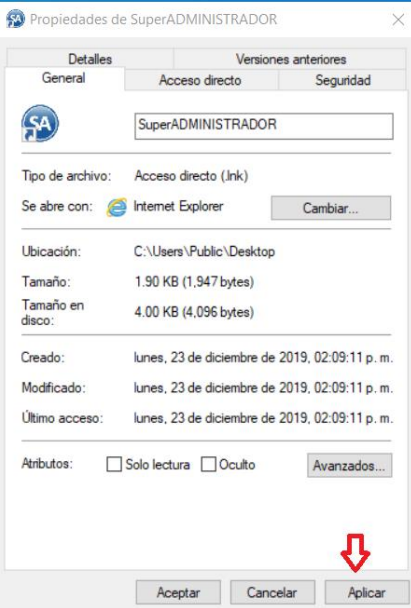

De esta manera ya quedará como predeterminado que se utilice Internet Explorer para accesar a SuperADMINISTRADOR en Windows 10. **Regresar** 

### **3.4 Agregar SuperADMINISTRADOR a Sitios de confianza y activar ActiveX en Internet**

## **3.4.1 Agregar a Sitios de confianza de Internet**

Haga clic en el Menú Herramientas y seleccione el Submenú Opciones de Internet. En la pestaña Seguridad seleccione la Opción Sitios de confianza y dar clic en el botón Sitios. Agregar el sitio web "[http://localhost](http://localhost/)" a la zona de confianza dar clic en Agregar.

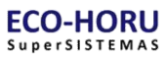

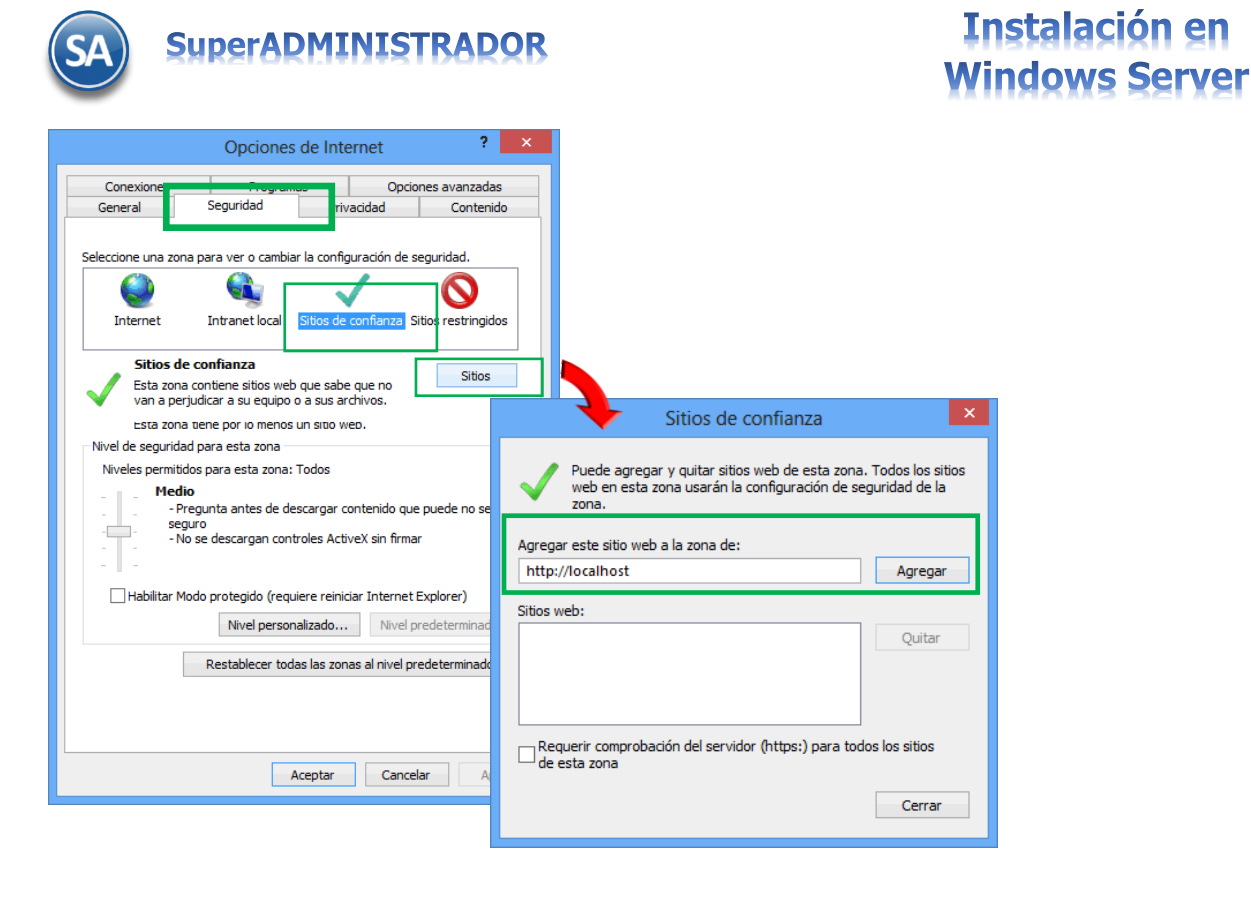

## **3.4.2 Activar los ActiveX en Sitios de confianza**

Para activar los ActiveX haga clic en el Menú Herramientas de Internet Explorer, seleccione el Submenú Opciones de Internet. En la pantalla que se muestra a continuación, seleccione la pestaña Seguridad, al presentar la ventana de Opciones, dar clic en Sitios de confianza, localizar el botón Nivel personalizado y dar clic en él.

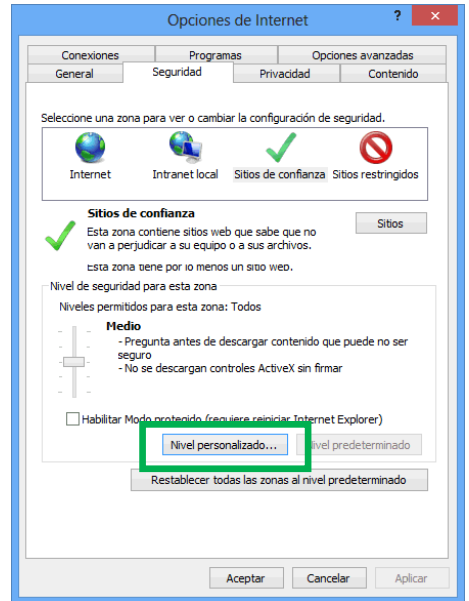

En el apartado de Configuración localice Controles y complementos de ActiveX y H**a**bilitar los siguientes registros:

- Comportamiento de binarios y de scripts.
- Descargar controles ActiveX sin firmar.
- Ejecutar los controles y complementos de ActiveX.
- Generar scripts de los controles ActiveX marcados como seguros para scripts\*.
- Inicializar y generar scripts de los controles ActiveX no marcados como seguros para scripts.
- Permitir que todos los controles ActiveX no usados anteriormente se ejecuten sin preguntar.
- Permitir scriptlets.

Una vez Habilitado cada uno de los registros antes mencionados como se muestra en la imagen, dar clic en el botón Aceptar.

Guía de Instalación en Windows Server Diciembre 2019 pág. 12

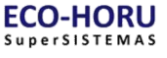

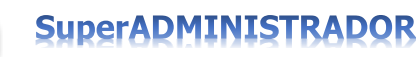

# **Instalación en Windows Server**

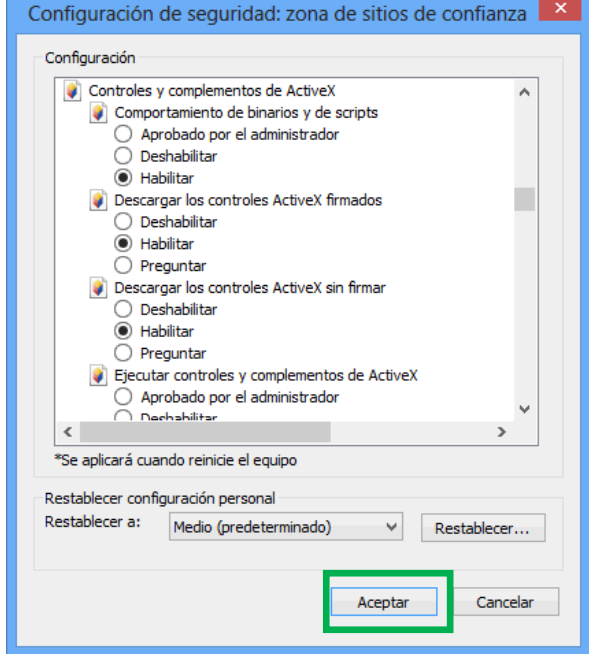

**Regresar** 

### **3.4.3 Activar los ActiveX en Intranet**

En la pestaña Seguridad de Opciones de Internet, seleccionar la Opción Intranet local, localizar el botón Nivel personalizado y dar clic en él.

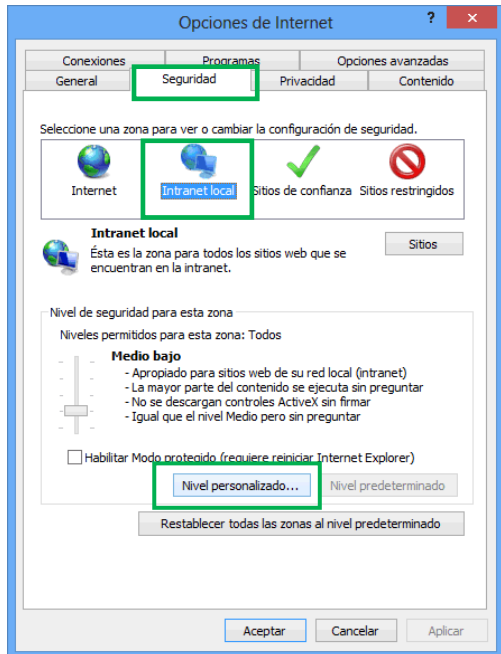

En el apartado de Configuración localizar Controles y complementos de ActiveX y Habilitar los siguientes registros:

- Comportamiento de binarios y de scripts - Descargar controles ActiveX sin firmar
- Ejecutar los controles y complementos de ActiveX
- 
- Generar scripts de los controles ActiveX marcados como seguros para scripts\*
- Inicializar y generar scripts de los controles ActiveX no marcados como seguros para scripts - Permitir que todos los controles ActiveX no usados anteriormente se ejecuten sin preguntar
- Permitir scriptlets

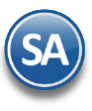

## **Instalación en Vindows Server** M

Una vez habilitados cada uno de los registros antes mencionados, como se muestra en la imagen de la izquierda haga clic en el botón **Aceptar**.

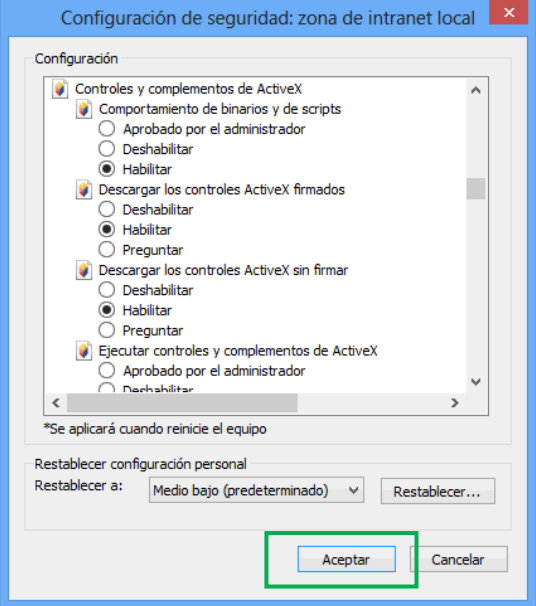

### **Regresar**

## **3.5 Deshabilitar bloqueo de Pop-ups**

Dar clic en el Menú Herramientas de Internet Explorer y seleccione el submenú Opciones de Internet. En la pestaña Privacidad deshabilite la opción Activar el bloqueador de elementos emergentes.

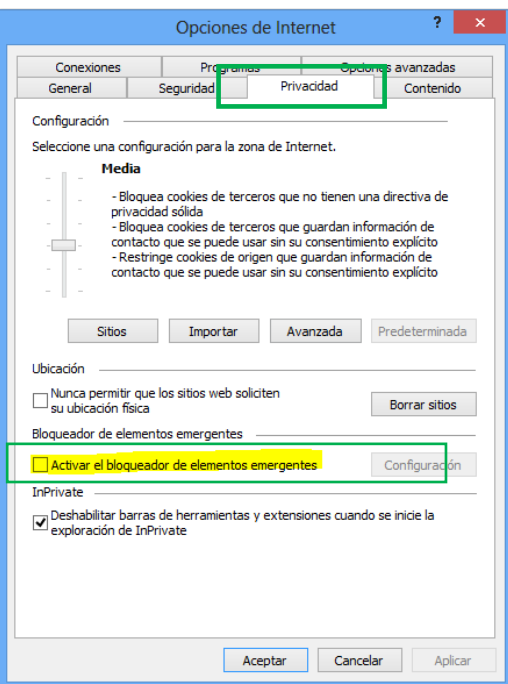

### **Regresar**